Volandis Ceintuurbaan 2 3847 LG Harderwijk

Postbus 85 3840 AB Harderwijk

0341 499 299 isp@volandis.nl

DATUM 10 oktober 2017

ONZE REFERENTIE Versie 3.0

Informatie Systeem Preventiezorg (ISP) Gebruikershandleiding 2017

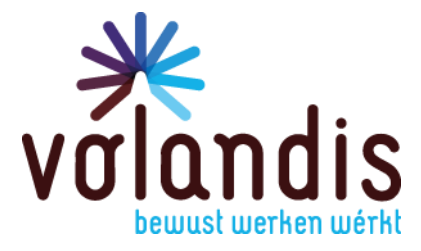

## **Inhoudsopgave**

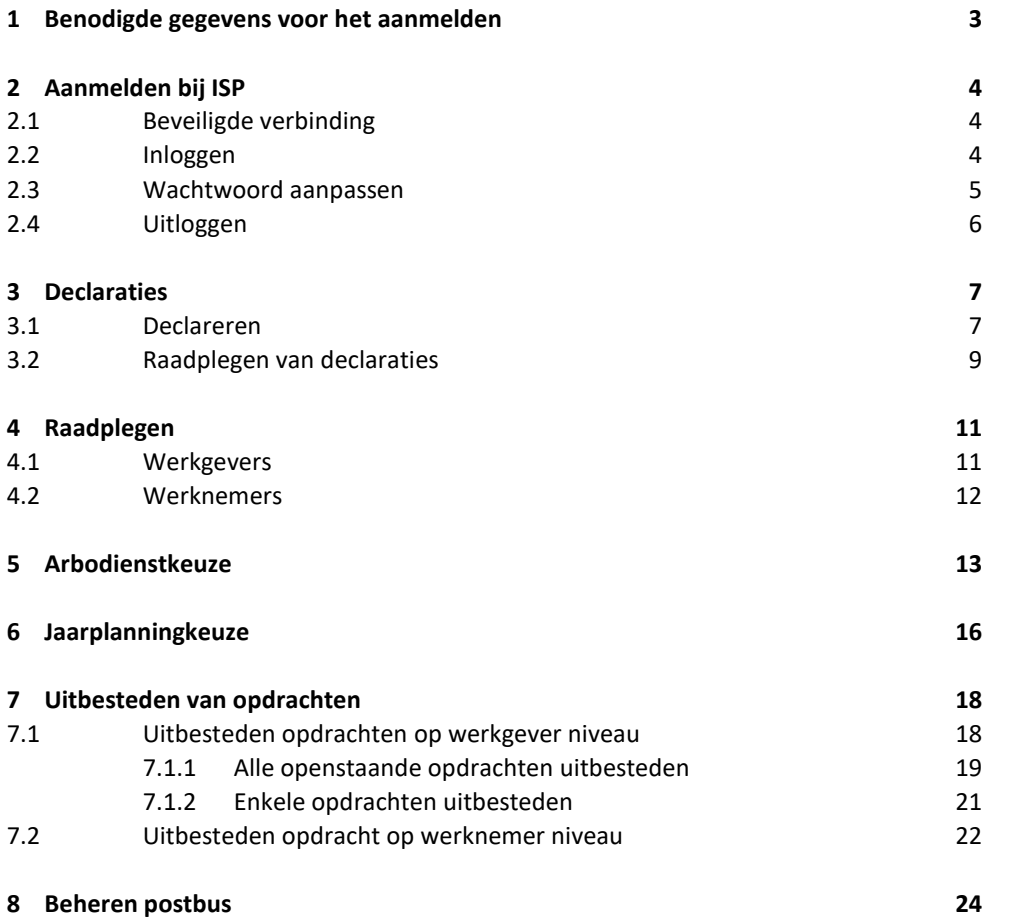

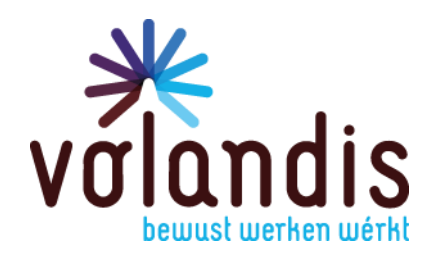

### **1 Benodigde gegevens voor het aanmelden**

Arbodiensten hebben op verzoek de gegevens van de medewerkers die met ISP 2017 zullen gaan werken, aan Volandis doorgegeven.

Het gaat om de volgende gegevens:

Naam arbodienst: Voornaam: Tussenvoegsel: Achternaam: Emailadres: Telefoon mobiel:

Beheer\*: ja/nee Declareren\*: ja/nee Financieel\*: ja/nee Raadplegen\*: ja/nee

\* zie hieronder voor een korte beschrijving van de gebruikersrollen:

#### Beheer:

- Jaarplanning, arbodienst keuze en functionarissen muteren.
- Declareren.
- Raadplegen werknemers en werkgevers.

#### Declareren:

- Raadplegen werknemers en werkgevers.
- Declaraties uploaden en uitvoeren.

#### Financieel:

- Opvragen financieel rapport/verslag.

#### Raadplegen:

- Declaraties, werkgevers en werknemers.

Het mobiele telefoonnummer is nodig om te kunnen inloggen (SMS authenticatie) in ISP.

Iedere gebruiker wordt geautoriseerd voor een of meerdere functies binnen ISP. Gebruikers krijgen toegang tot die functies, die ze bij het uitoefenen van hun werkzaamheden nodig hebben.

De medewerkers ontvangen een e-mail van Volandis met hun inloggegevens.

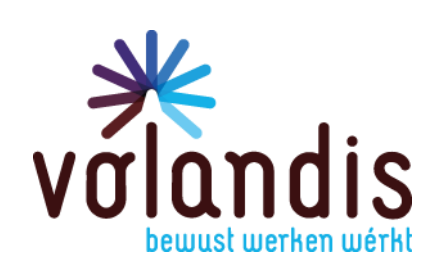

### **2 Aanmelden bij ISP**

### **2.1 Beveiligde verbinding**

ISP is een webapplicatie die u via een beveiligde verbinding kunt raadplegen. De beveiliging houdt in dat alle dataverkeer versleuteld verzonden wordt, zodat uw informatie niet door onbevoegde derden kan worden gelezen.

### **2.2 Inloggen**

Start uw internetbrowser op en typ de volgende URL in de adresbal[k http://isp.volandis.nl](http://isp.volandis.nl/) Het is verstandig om in Internet Explorer te werken. Via deze browser werkt ISP het gebruiksvriendelijkst.

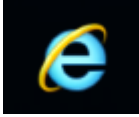

ISP toont het volgende inlogscherm:

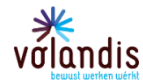

**Arbodiensten portaal** 

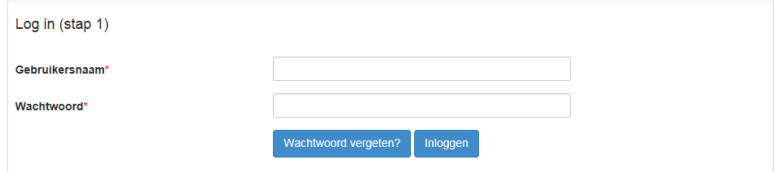

Vul hier uw gebruikersnaam en wachtwoord in en klik op inloggen. U krijgt de volgende melding:

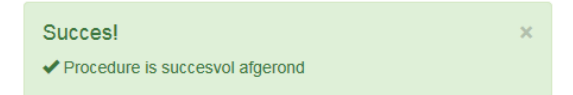

Klik op *Verder*. U ontvangt een inlogcode via sms op uw mobiele telefoon. Vul deze inlogcode in.

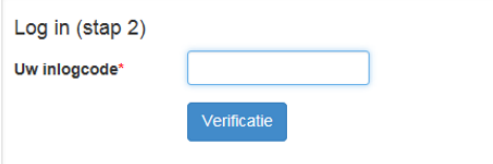

Klik op *Verificatie*. Ook nu krijg u de melding:

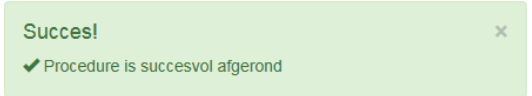

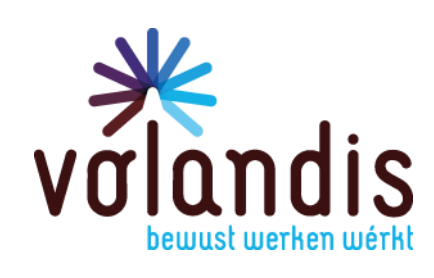

Klik hierna op *Verder*. U komt nu op de homepage van ISP. Deze ziet er als volgt uit.

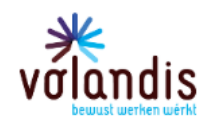

### Arbodiensten portaal

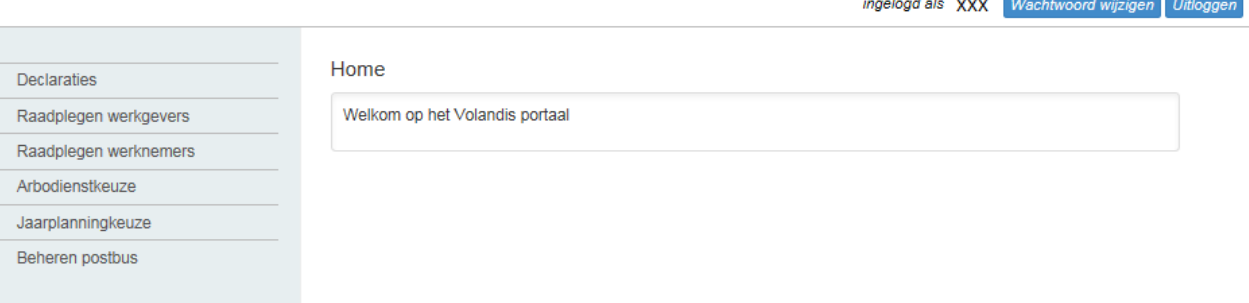

### **2.3 Wachtwoord aanpassen**

Om uw wachtwoord te wijzigen klikt u op *Wachtwoord* wijzigen. U krijgt het volgende scherm:

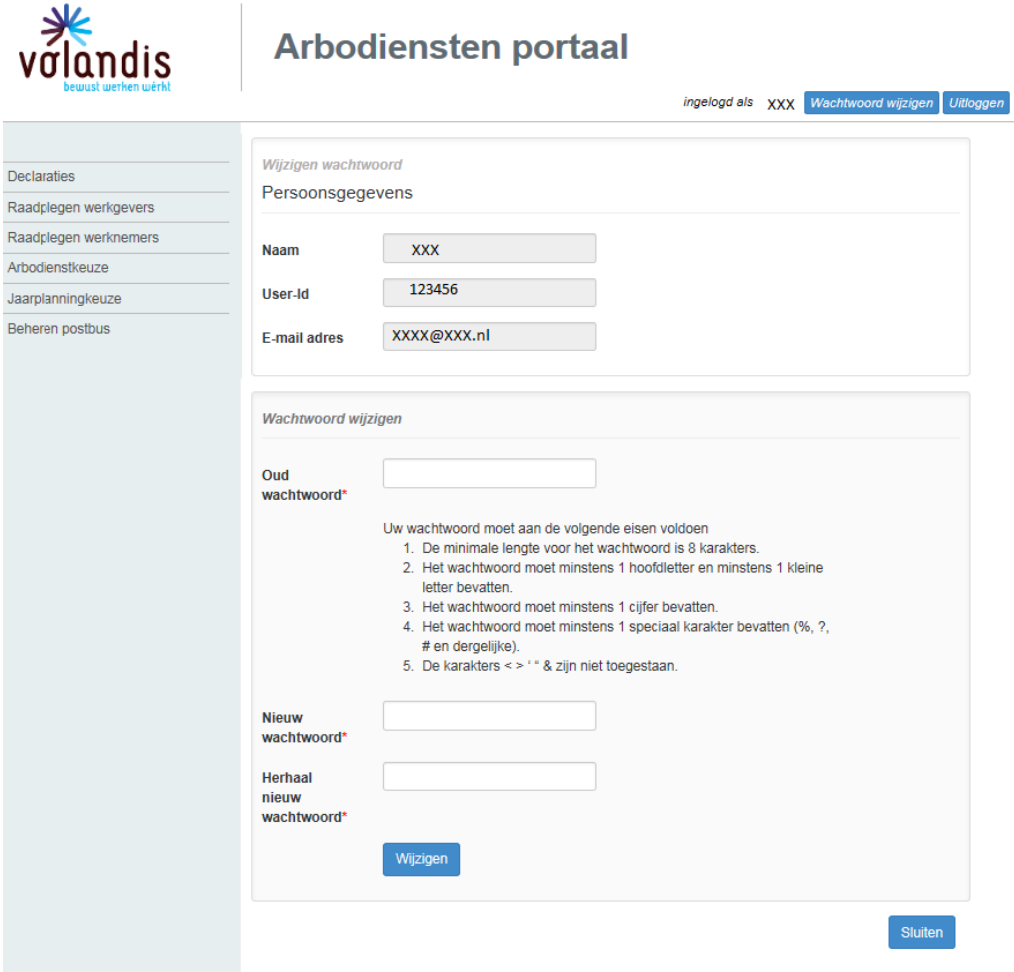

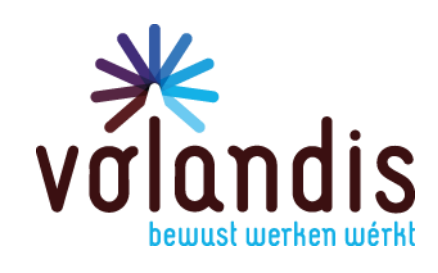

'n

Vul de gevraagde gegevens in en klik op *Wijzig* en wacht tot u de volgende melding krijgt.

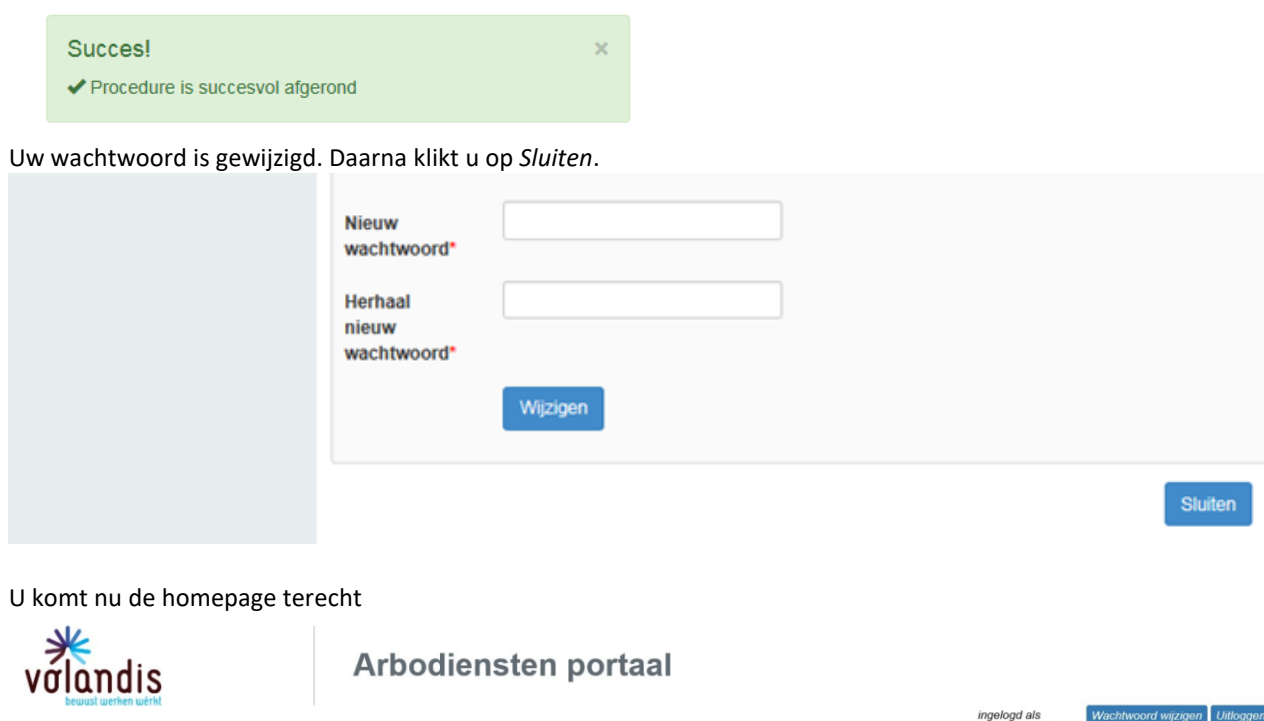

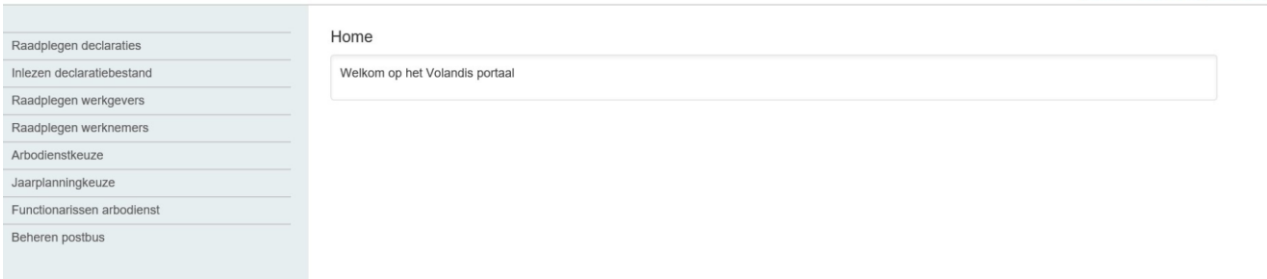

### **2.4 Uitloggen**

Als u het systeem wilt verlaten klikt u op *Uitloggen*.

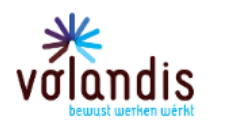

Arbodiensten portaal

ingelogd als XXX Wachtwoord wijzigen Uitloggen

U komt dan terug op de inlogpagina.

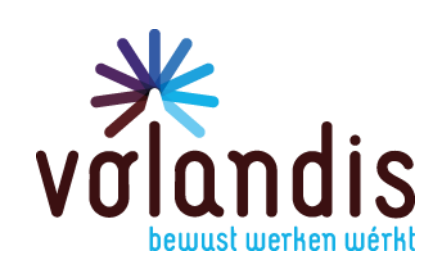

### **3 Declaraties**

### **3.1 Declareren**

Klik op *Inlezen declaratiebestand.*

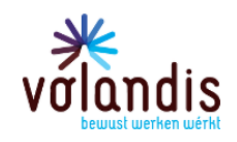

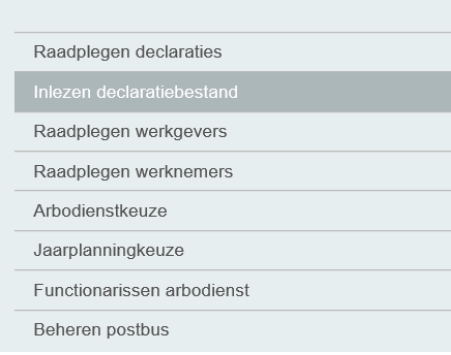

### U ziet het volgende scherm:

### Arbodiensten portaal

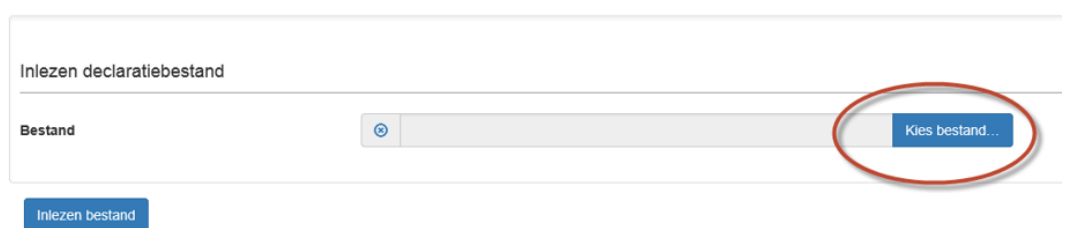

Klik op *Kies bestand.* Selecteer het XML bestand dat geüpload moet worden.

### Arbodiensten portaal

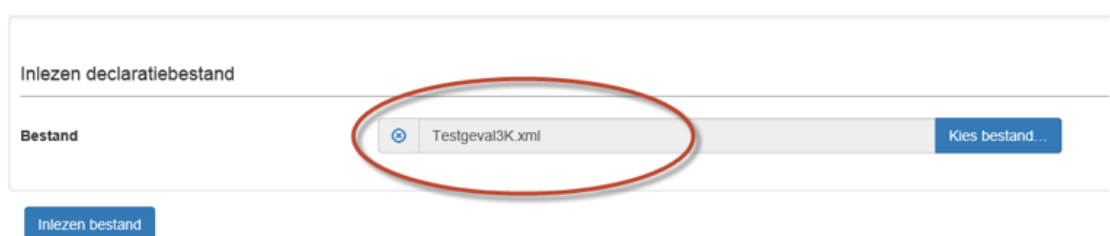

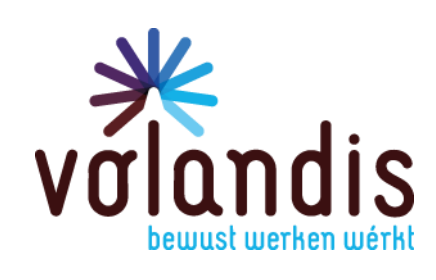

Klik op *Inlezen bestand*. U komt op het volgende scherm:

### Arbodiensten portaal

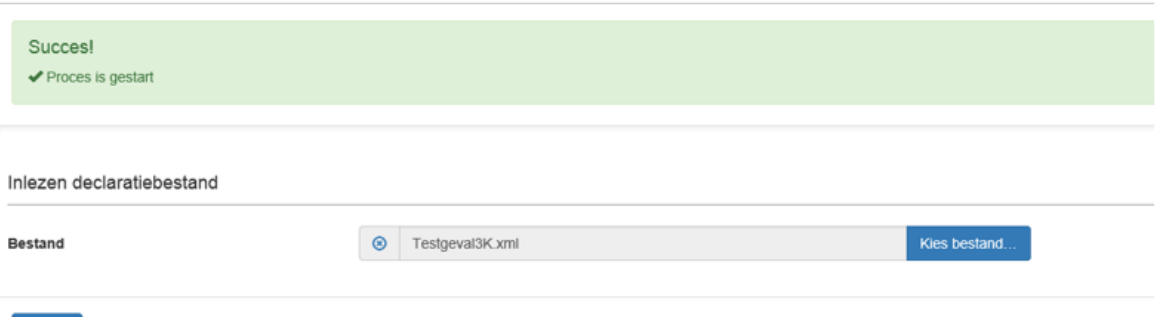

Het declaratieproces is opgestart. De declaraties zijn nu nog niet verwerkt en goedgekeurd.

Klik op *Beheren postbus*

Sluiten

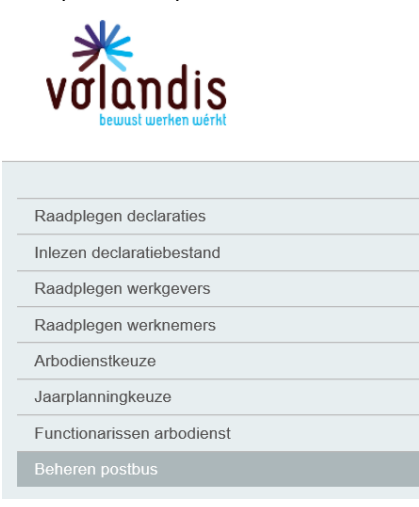

In de postbus zit een bericht met onderwerp *Verwerkingsverslag declaratieproces*

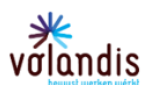

Arbodiensten portaal

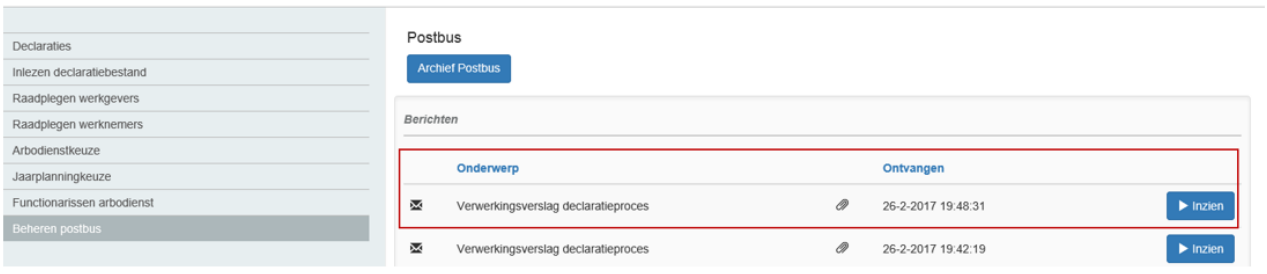

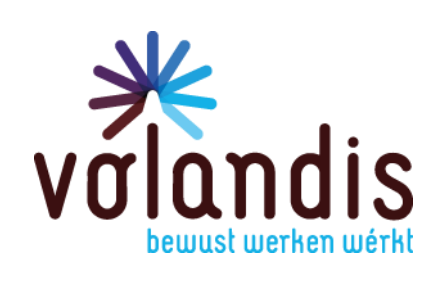

#### Klik op *Inzien*. Het volgende scherm wordt geopend:

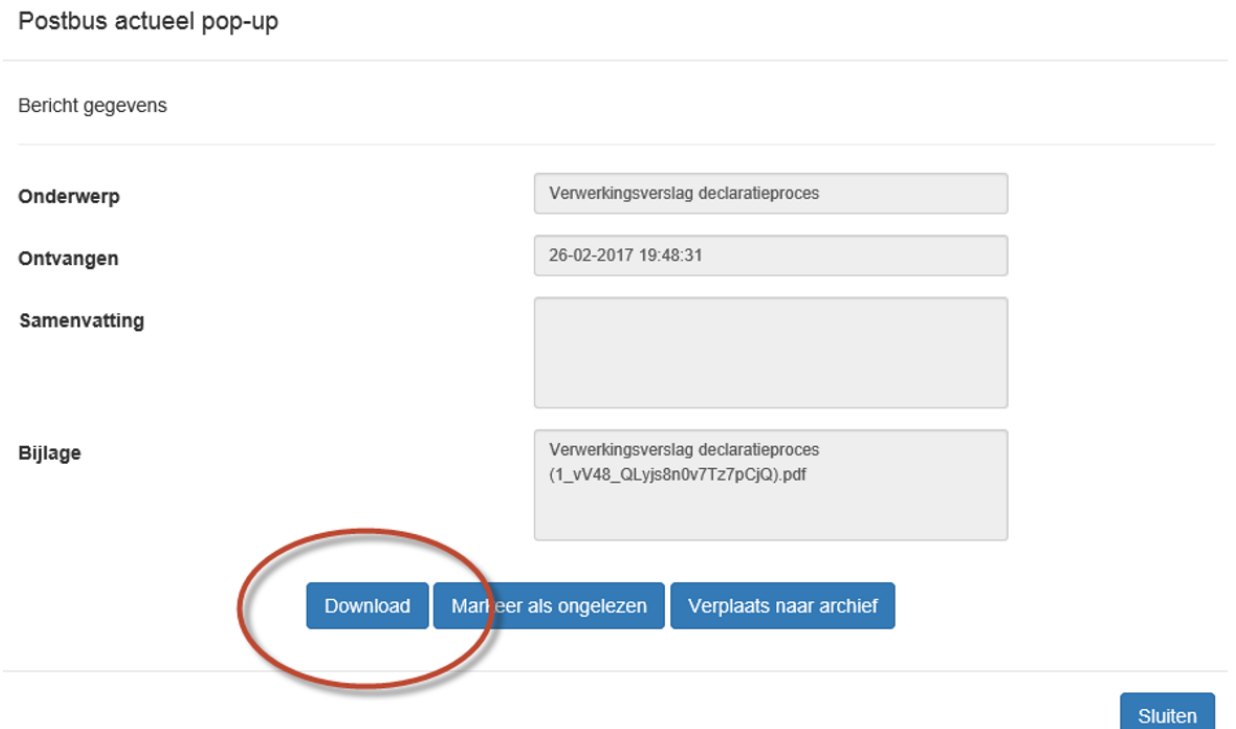

Klik op *Download.*

### **Let op:**

De knop *Download* is niet direct na het inlezen van het bestand beschikbaar. De verwerking van het declaratiebestand kan enkele minuten duren. Wanneer het proces is afgerond, verschijnt de knop *Download* en kunt u het verslag downloaden.

### **3.2 Raadplegen van declaraties**

Klik op *Raadplegen declaraties.*

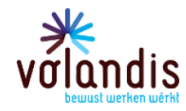

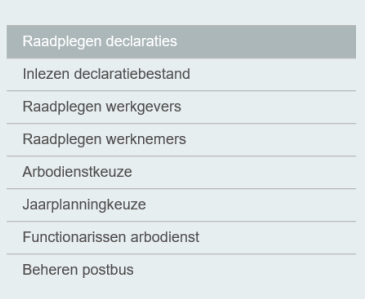

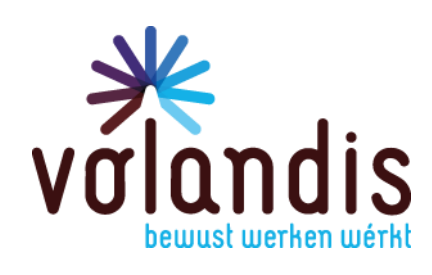

#### U komt nu bij het volgende scherm:

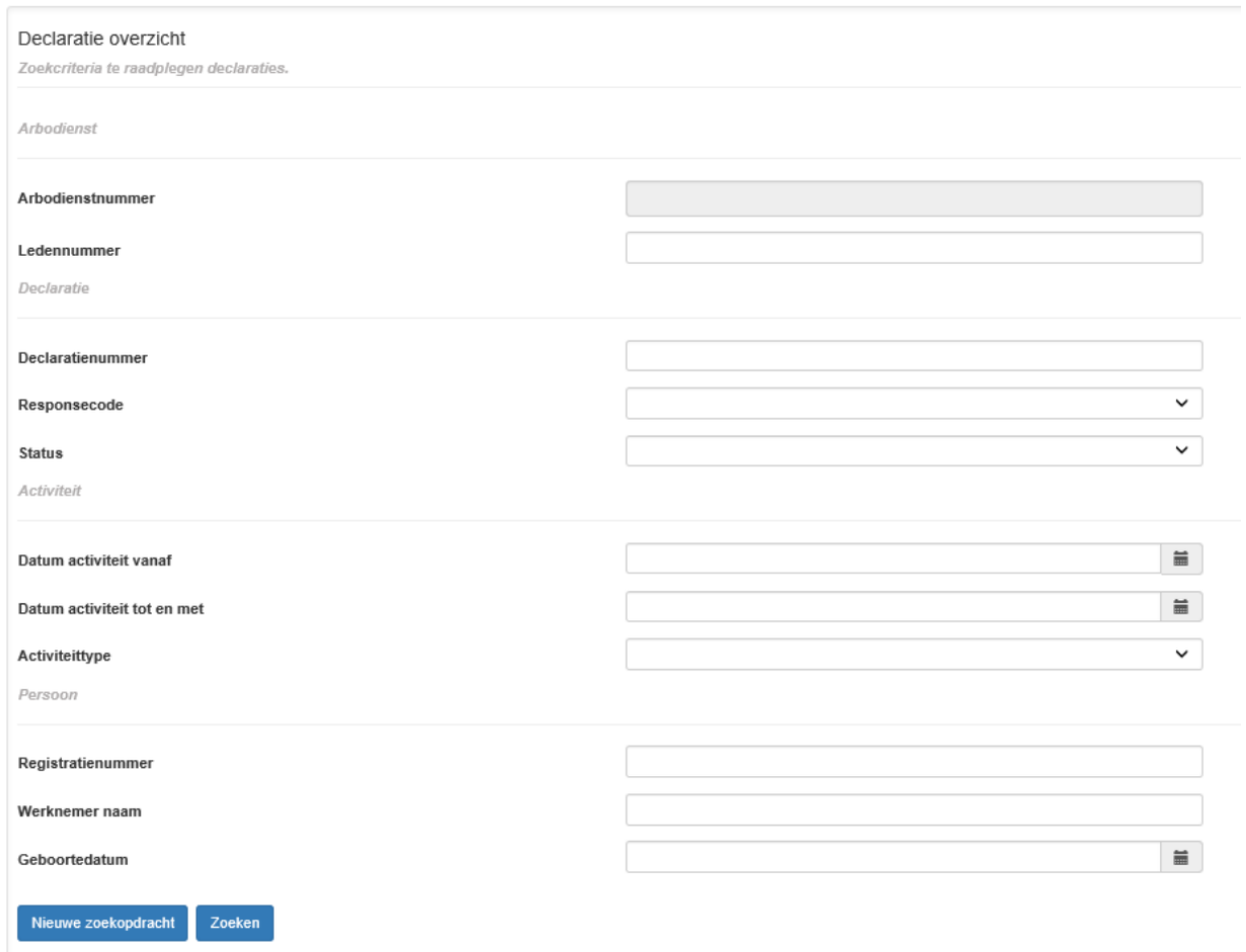

Hier kunt u op verschillende manieren declaraties opzoeken. Bijvoorbeeld op activiteittype (voorbeeld hieronder is gezocht op Intredekeuring 111). De resultaten worden onderaan de pagina weergegeven.

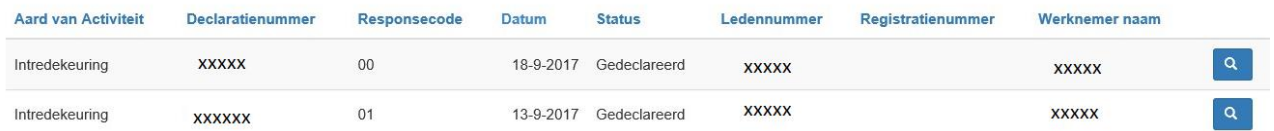

Vanuit de resultatenlijst kunt u ook weer doorklikken via het *Vergrootglas* naar achterliggende declaratiegegevens. Op de pagina met *administratieve gegevens declaraties*, kunt u onderaan de pagina klikken op:

Terug naar overzicht

U komt dan weer bij de resultatenlijst uit.

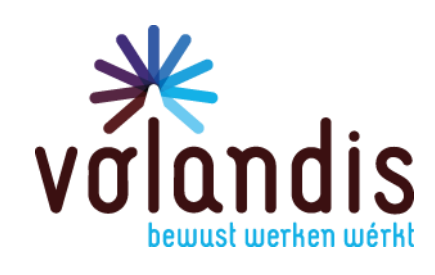

### **4 Raadplegen**

### **4.1 Werkgevers**

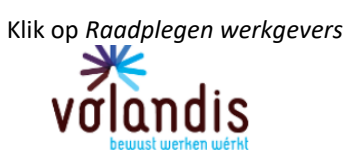

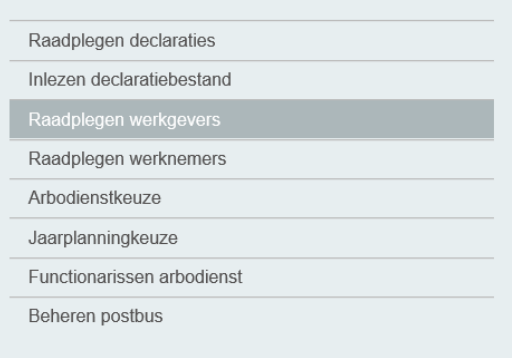

### U komt op de volgende paginaArbodiensten portaal

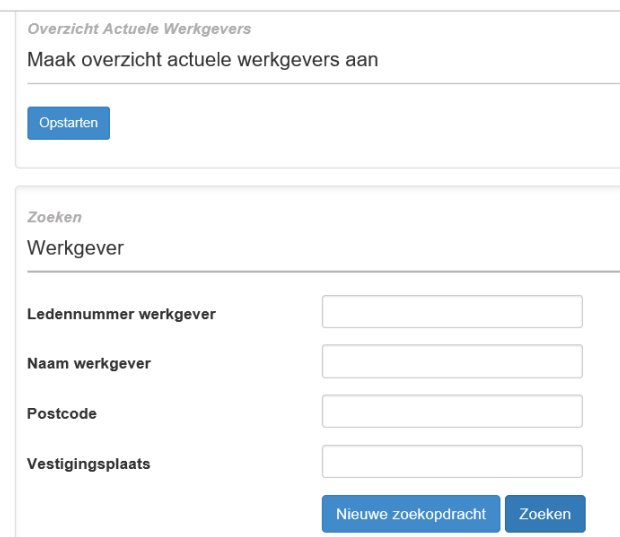

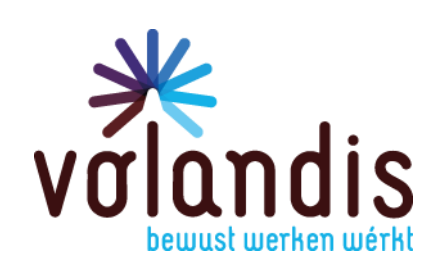

U kunt hier 2 dingen doen:

- 1. Klik op *Opstarten*. U kunt een overzicht aanmaken met alle actuele werkgevers die onder uw arbodienst vallen. Het overzicht komt terecht in de postbus. Het overzicht is een xml.
- 2. U kunt zoeken naar een werkgever via bovenstaand zoekscherm. Vanuit de werkgever kunt u doorklikken naar werknemers en de verschillende cases.

### **4.2 Werknemers**

Klik op *Raadplegen Werknemers*

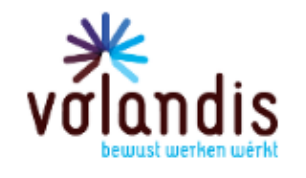

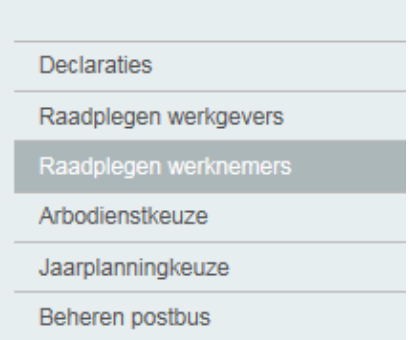

### U komt op de volgende pagina

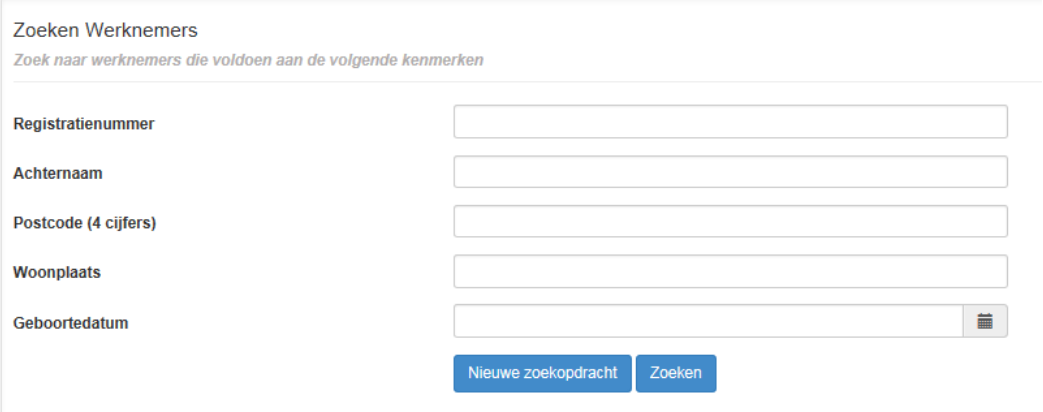

U kunt hier op verschillende manieren zoeken. Vanuit de resultaten kunt u doorklikken via het vergrootglas naar de achterliggende gegevens van een werknemer (werkgever en cases).

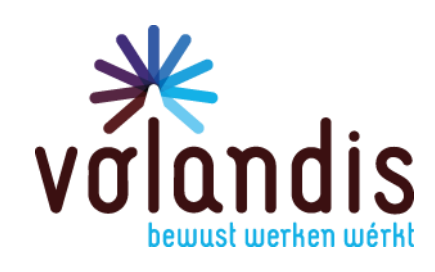

### **5 Arbodienstkeuze**

Klik op *Arbodienstkeuze*

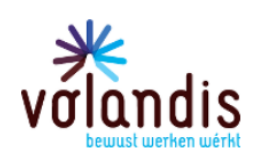

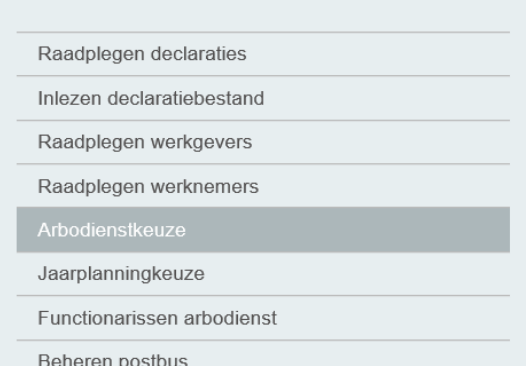

# U komt bij het volgende scherm:<br>**Arbodiensten portaal**

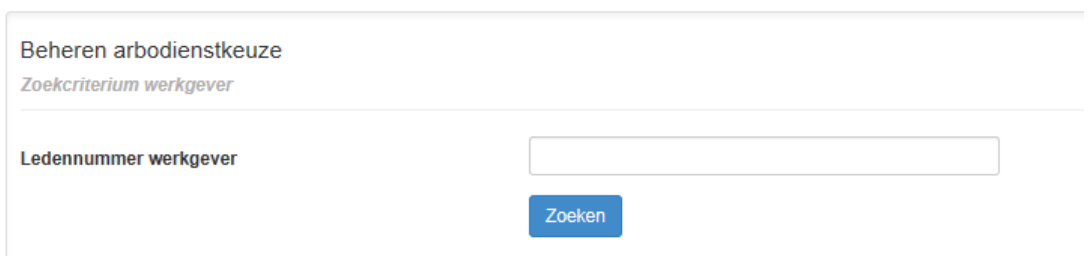

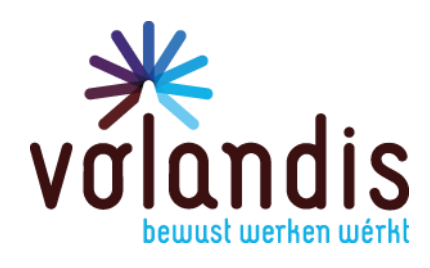

### Arbodiensten portaal

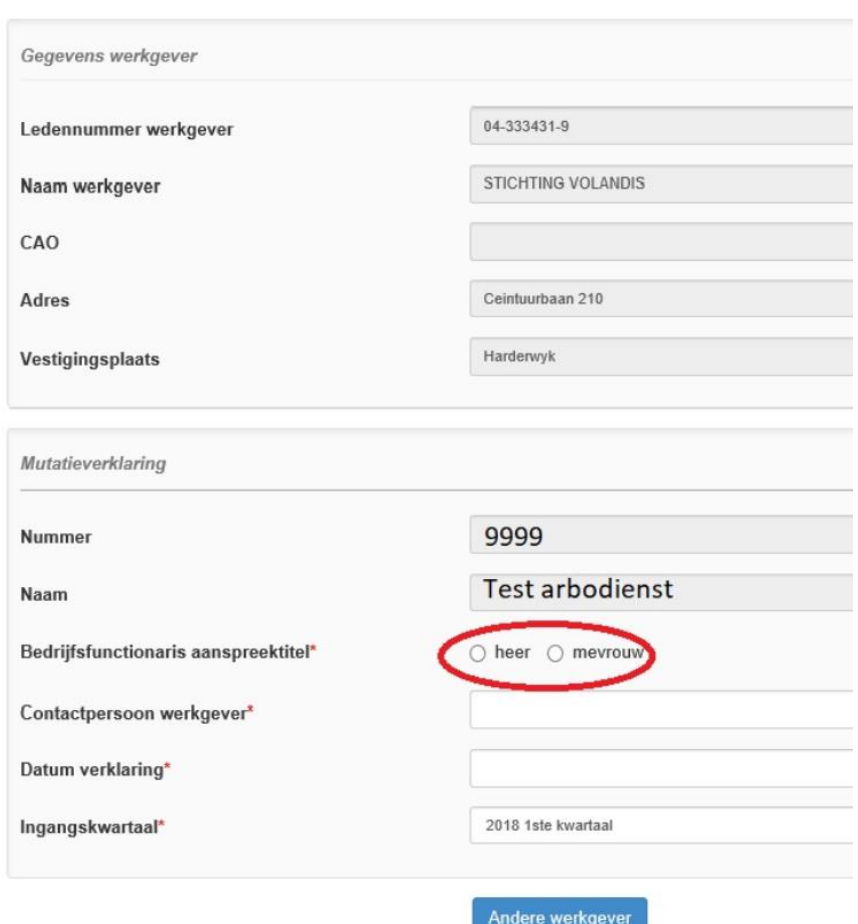

Vink *Bedrijfsfunctionaris aanspreektitel* aan en *v*ul de *Contactpersoon werkgever* in**.**

Selecteer *Datum verklaring via de kalander.*

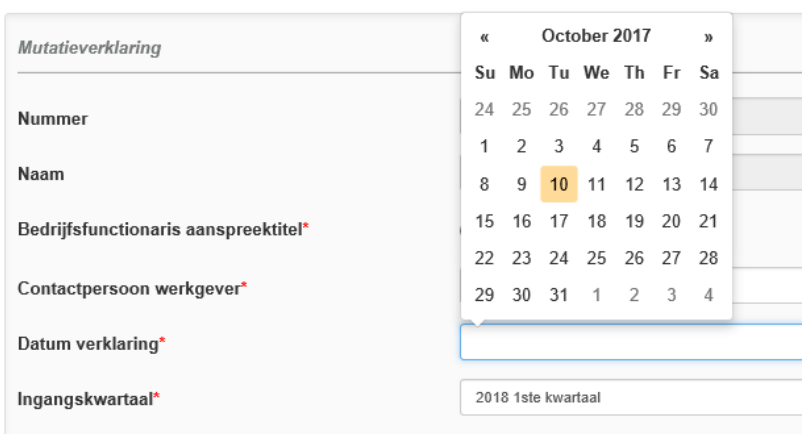

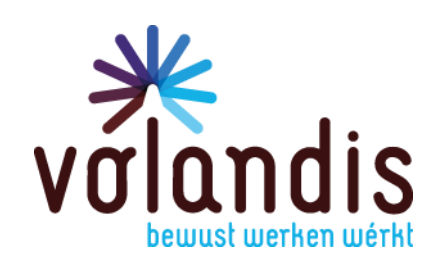

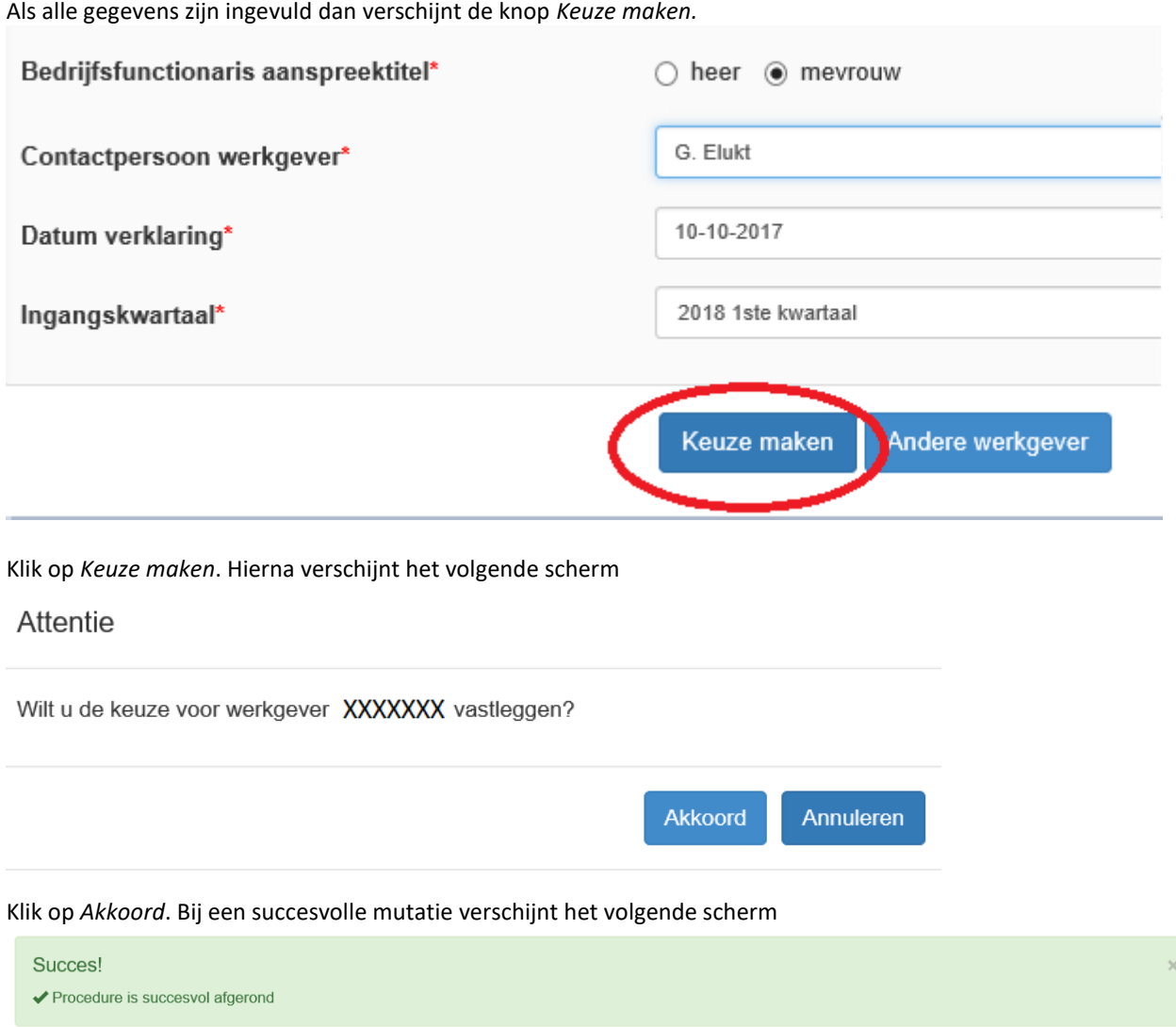

**Let op:** het bedrijf is pas zichtbaar bij *Raadplegen werkgevers* en op het *Overzicht actuele werkgevers* als het nieuwe kwartaal ingaat.

Het bedrijf ontvangt van Volandis een brief waarin de mutatie arbodienst wordt bevestigd.

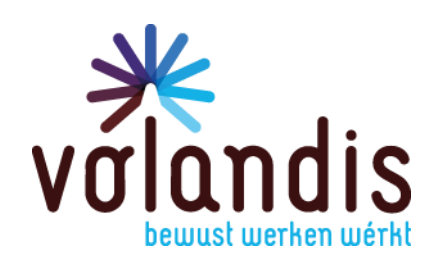

### **6 Jaarplanningkeuze**

Klik op *Jaarplanningkeuze*

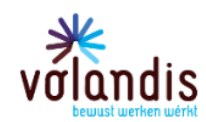

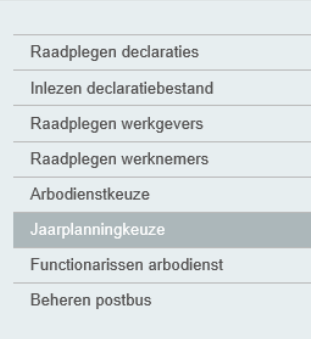

### U komt op het volgende scherm

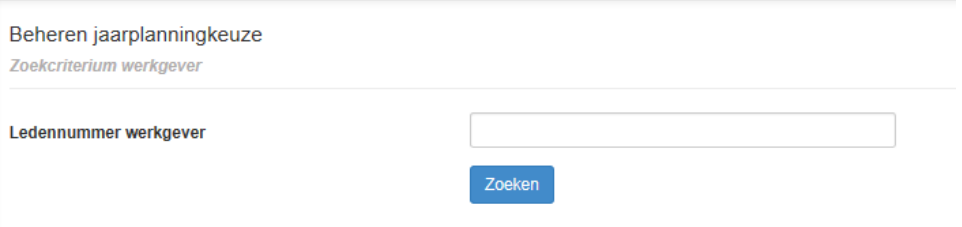

#### Zoek de werkgever op via het ledennummer. U komt nu bij het volgende scherm:

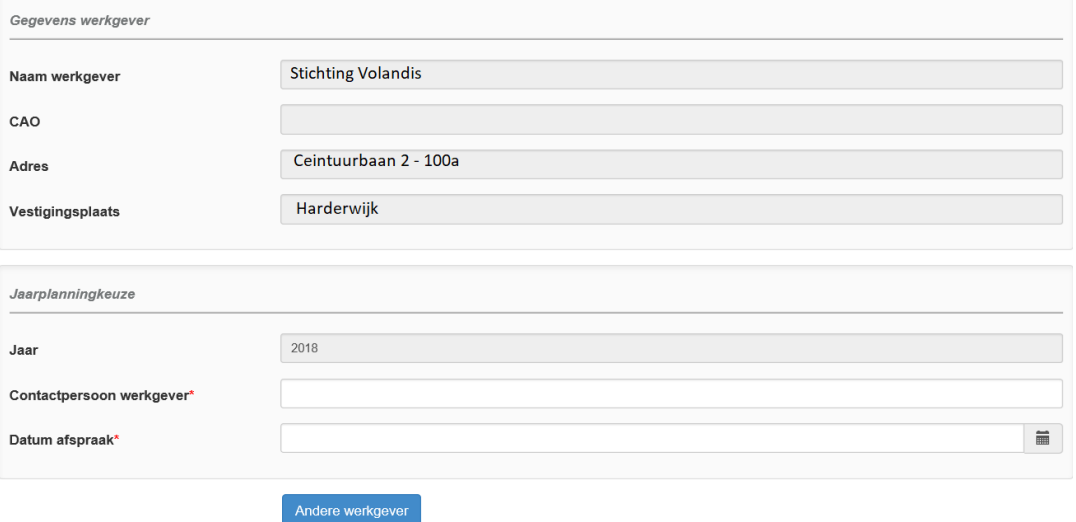

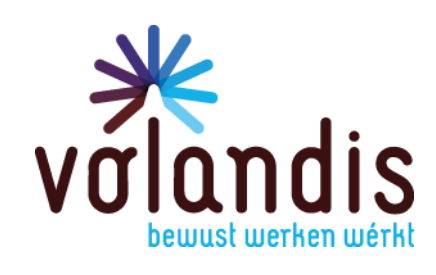

#### Vul de benodigde gegevens in. Zodra deze zijn ingevoerd verschijnt de knop *Keuze maken*

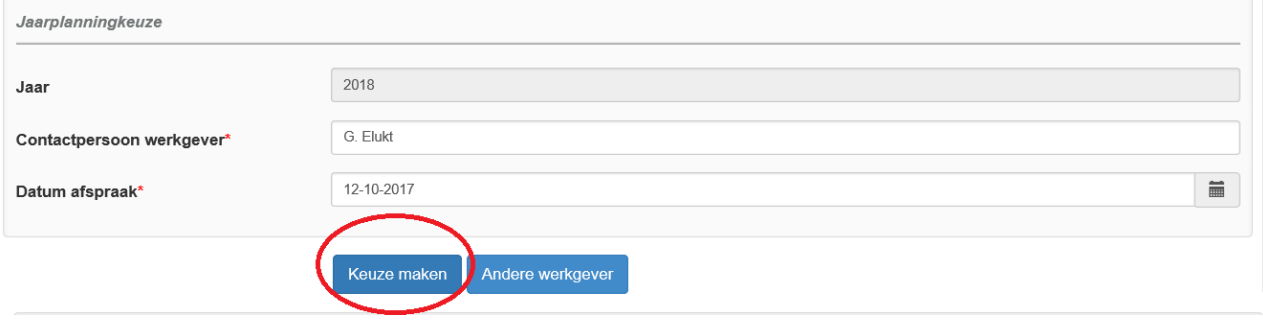

Bevestig de mutatie door op *Keuze maken* te klikken. Hierna verschijnt het scherm

### Attentie

Wilt u de keuze voor werkgever XXXXXXX vastleggen?

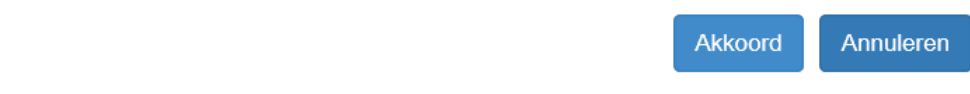

Klik op *Akkoord.* Bij een succesvolle mutatie verschijnt het volgende scherm

Succes!

◆ Jaarplanningkeuze gegevens succesvol verwerkt

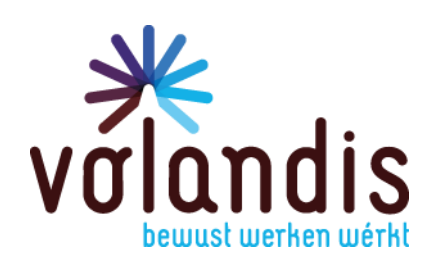

### **7 Uitbesteden van opdrachten**

### **7.1 Uitbesteden opdrachten op werkgever niveau**

Ga naar *Raadplegen werkgevers* en zoek de desbetreffende werkgever op

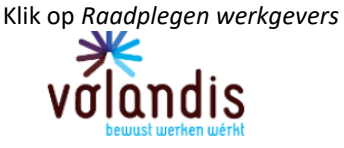

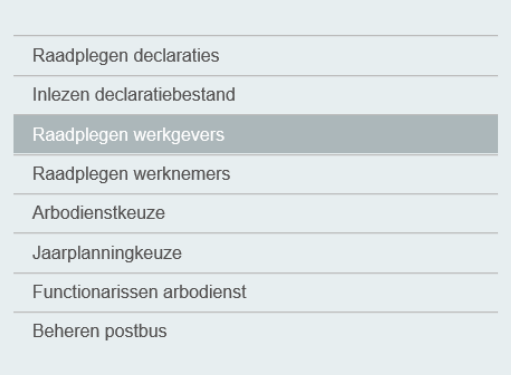

### U komt op de volgende pagina**Arbodiensten portaal**

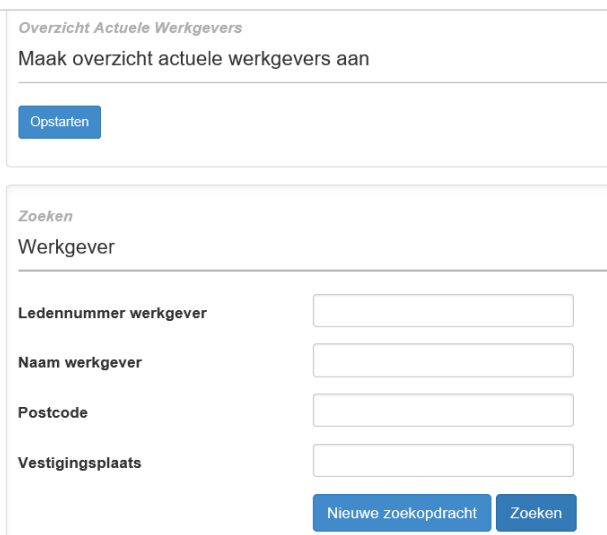

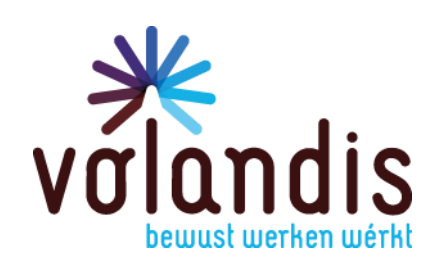

Klik onderaan de pagina op *Uitbesteden.* Nb. Als de knop *Uitbesteden* niet zichtbaar is, zijn er geen openstaande opdrachten voor uw arbodienst aanwezig.

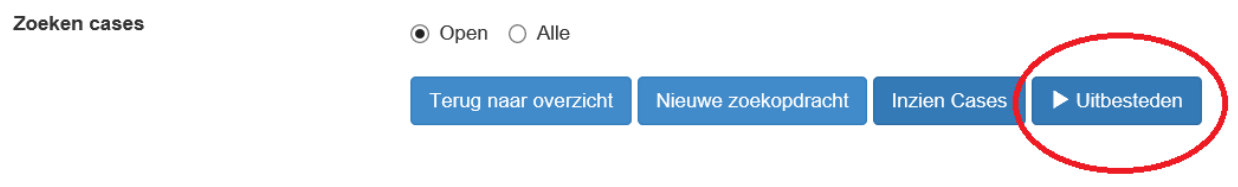

### U krijgt het volgende scherm te zien

ISP Arbodienst - Uitbesteden opdrachten

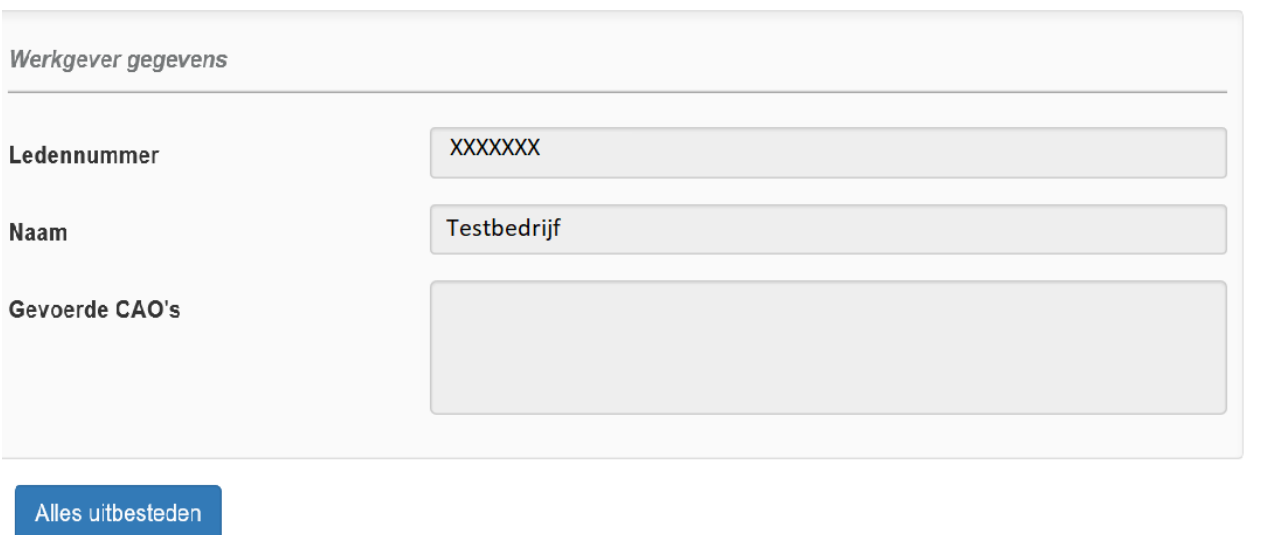

### **7.1.1 Alle openstaande opdrachten uitbesteden**

Klik op *Alles uitbesteden* als u alle openstaande opdrachten wilt uitbesteden naar een collega-arbodienst en scrol naar beneden.

Als u *Alles uitbesteden* heeft aangeklikt dan ziet u het totaal aantal opdrachten dat u gaat uitbesteden.ISP Arbodienst - Uitbesteden opdrachten

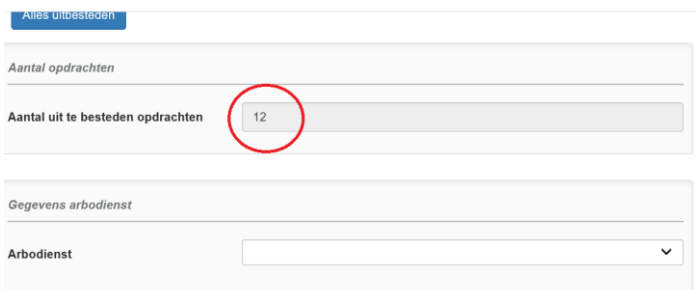

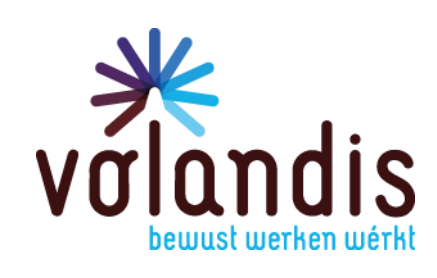

#### Selecteer nu via het dropdownmenu de arbodienst aan wie u de opdrachten wilt uitbesteden

### Alles uitbesteden

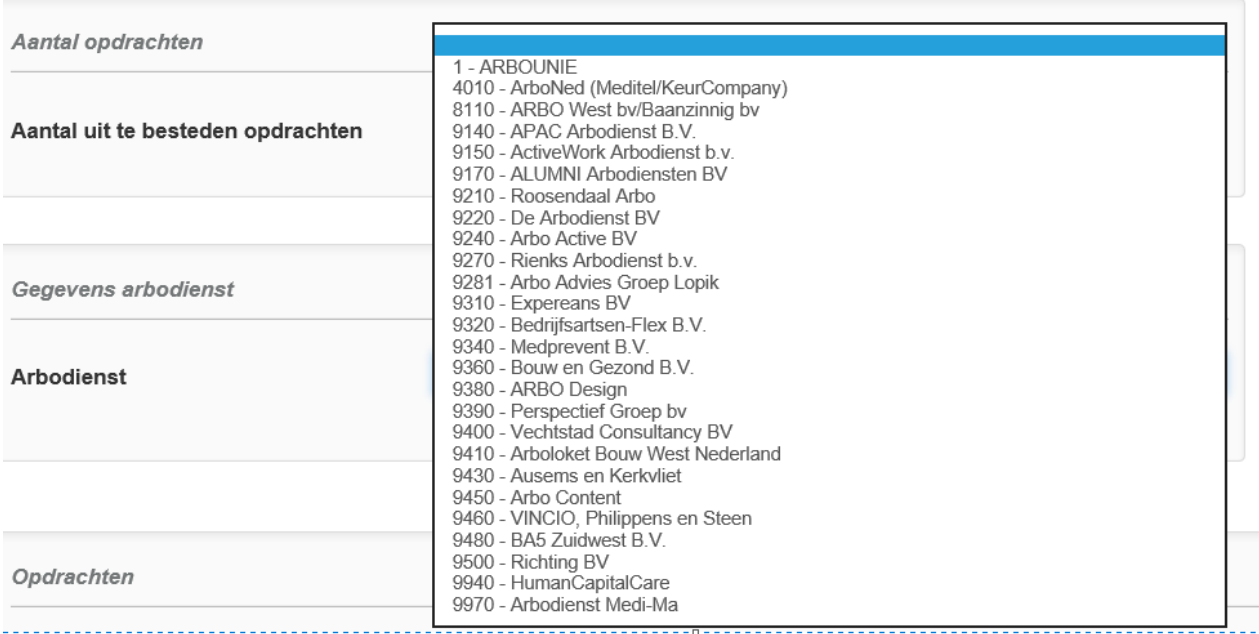

#### Scrol naar beneden en klik op *Uitbesteden*

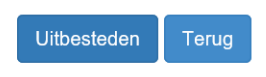

#### U krijgt het volgende scherm, druk op *Akkoord*

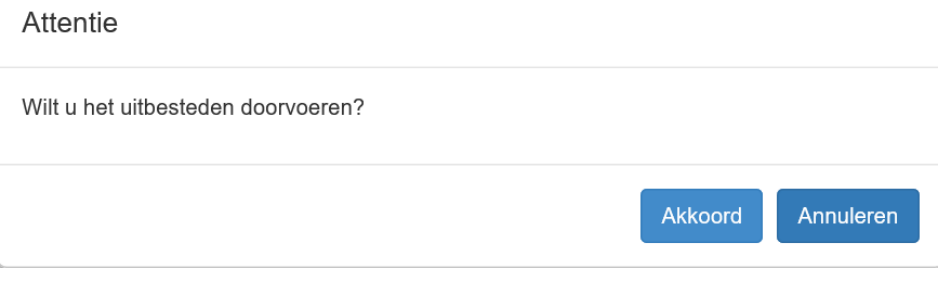

### Bij een succesvolle uitbesteding, krijgt u het volgende scherm

ISP Arbodienst - Uitbesteden opdrachten

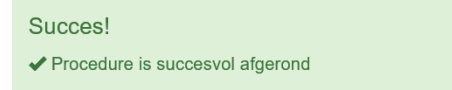

Zowel u als de arbodienst waaraan de opdrachten zijn uitbesteed, krijgt een bericht in de ISP postbus.

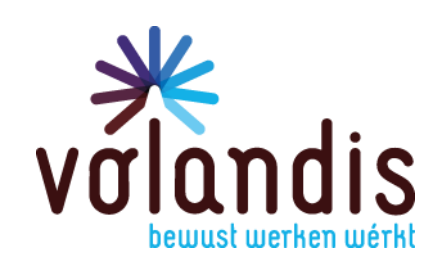

### **7.1.2 Enkele opdrachten uitbesteden**

Ga naar *Raadplegen werkgevers* -> zoek de desbetreffende werkgever op -> klik onderaan op *Uitbesteden.* Nb. Als de knop *Uitbesteden* niet zichtbaar is, zijn er geen openstaande opdrachten voor uw arbodienst aanwezig.

Klik onderaan de pagina op *Uitbesteden*

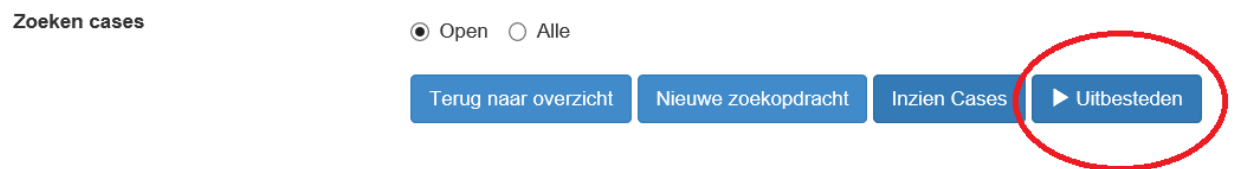

### U krijgt het volgende scherm te zien

ISP Arbodienst - Uitbesteden opdrachten

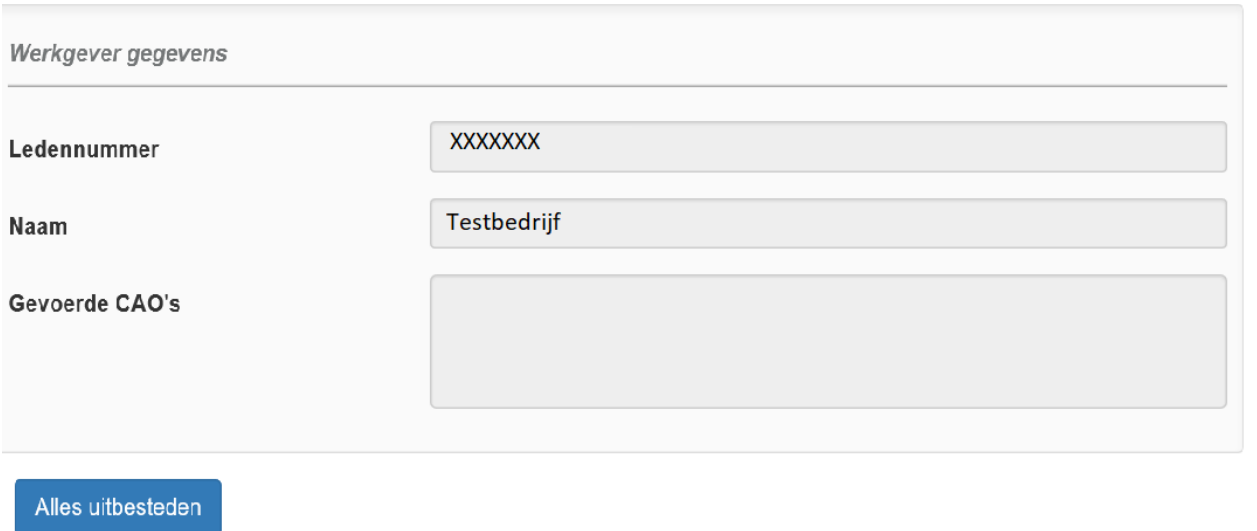

Scrol naar beneden en klik op *Uitbesteden*

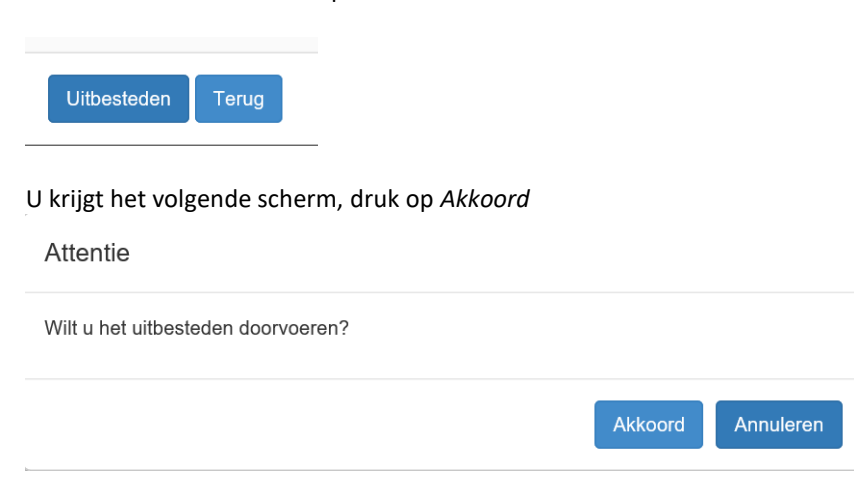

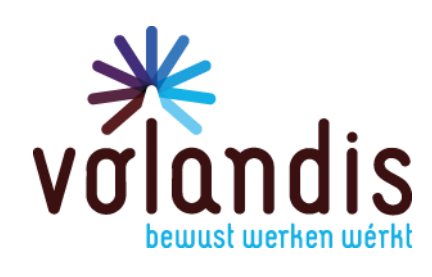

#### Bij een succesvolle uitbesteding, krijgt u het volgende scherm

ISP Arbodienst - Uitbesteden opdrachten

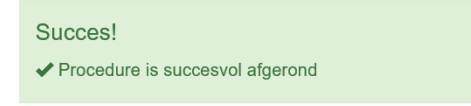

Zowel u als de arbodienst waaraan de opdrachten zijn uitbesteed, krijgt een bericht in de ISP postbus.

### **7.2 Uitbesteden opdracht op werknemer niveau**

Ga naar *Raadplegen werknemers* -> zoek de werknemer -> scrol naar beneden en klik op *Uitbesteden* Nb. Als de knop *Uitbesteden* niet zichtbaar is, is er geen openstaande opdracht voor uw arbodienst aanwezig.

Selecteer nu via het dropdownmenu de arbodienst aan wie u de opdrachten wilt uitbesteden

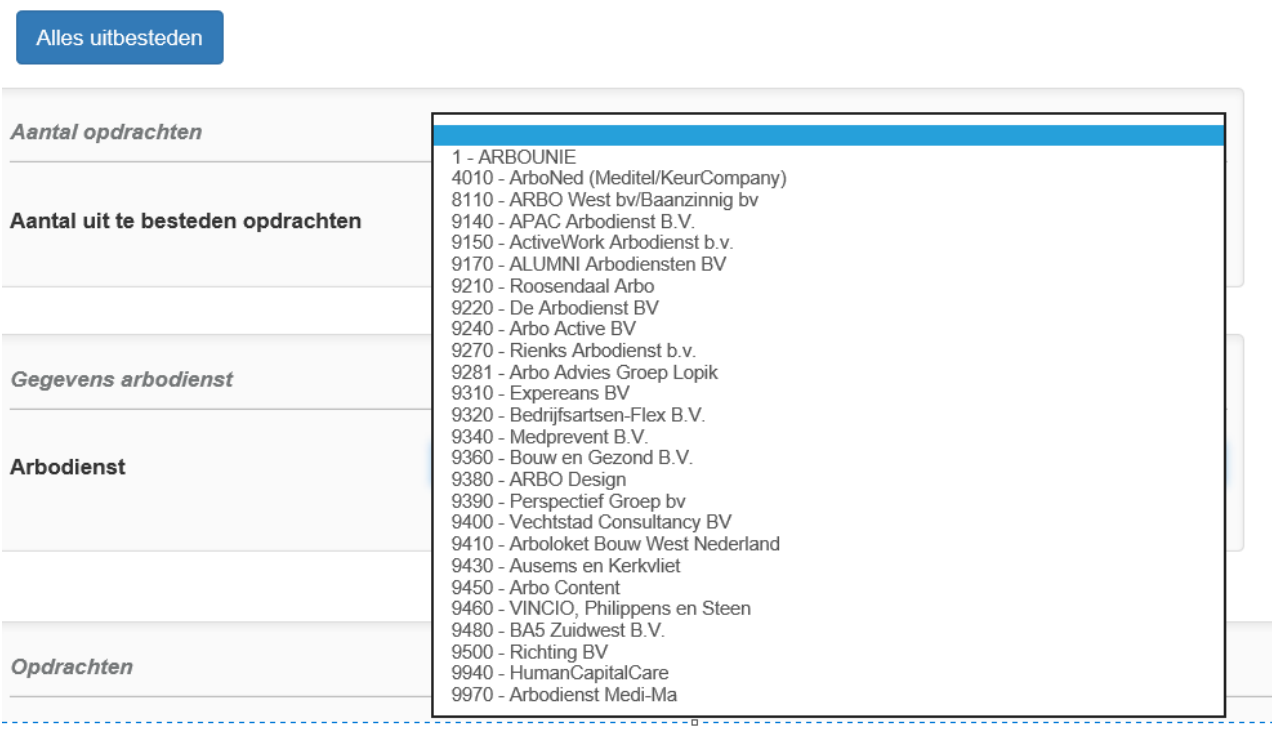

Scrol naar beneden en klik op *Uitbesteden*

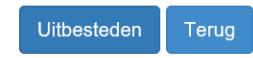

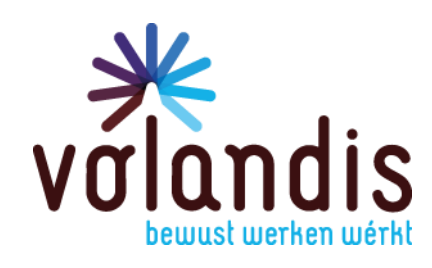

### U krijgt het volgende scherm, druk op *Akkoord*

### Attentie

Wilt u het uitbesteden doorvoeren?

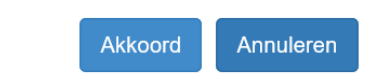

### Bij een succesvolle uitbesteding, krijgt u het volgende scherm

ISP Arbodienst - Uitbesteden opdrachten

#### Succes!

✔ Procedure is succesvol afgerond

Zowel u als de arbodienst waaraan de opdrachten zijn uitbesteed, krijgt een bericht in de ISP postbus.

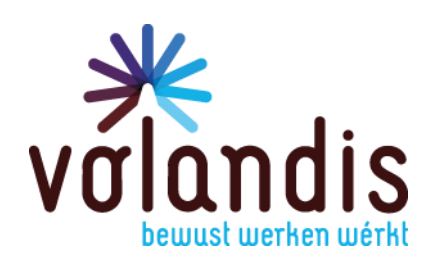

### **8 Beheren postbus**

Klik op *Beheren postbus*

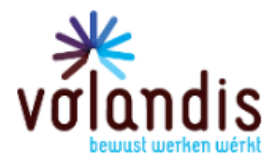

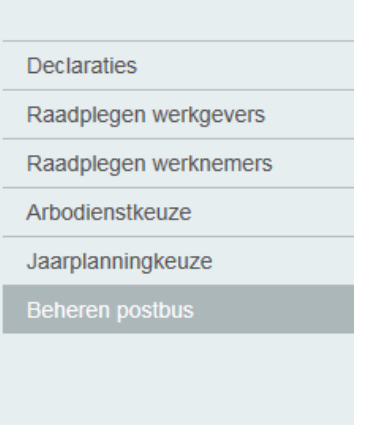

### U komt op het volgende scherm:

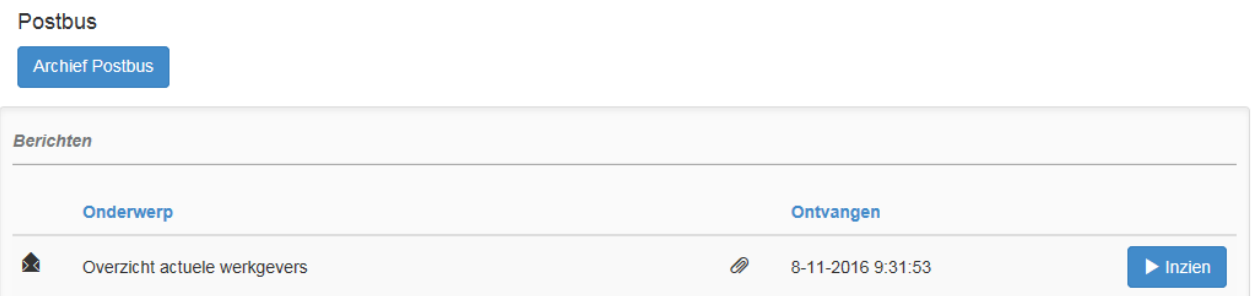

U kunt het bericht bekijken door op *Inzien* te klikken.

Daar kunt u de bijlage downloaden, berichten op ongelezen / gelezen zetten of archiveren.

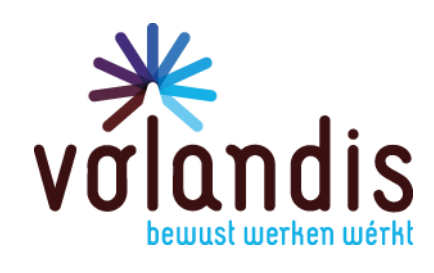